## 電子申請システムログイン方法

①札幌医科大学電子申請サービス

(<https://shinsei.sapmed.ac.jp/SdsJuminWeb/JuminLgSelect>)にアクセスします。 ※Google で「札幌医科大学電子申請サービス」で検索してもアクセスできます。

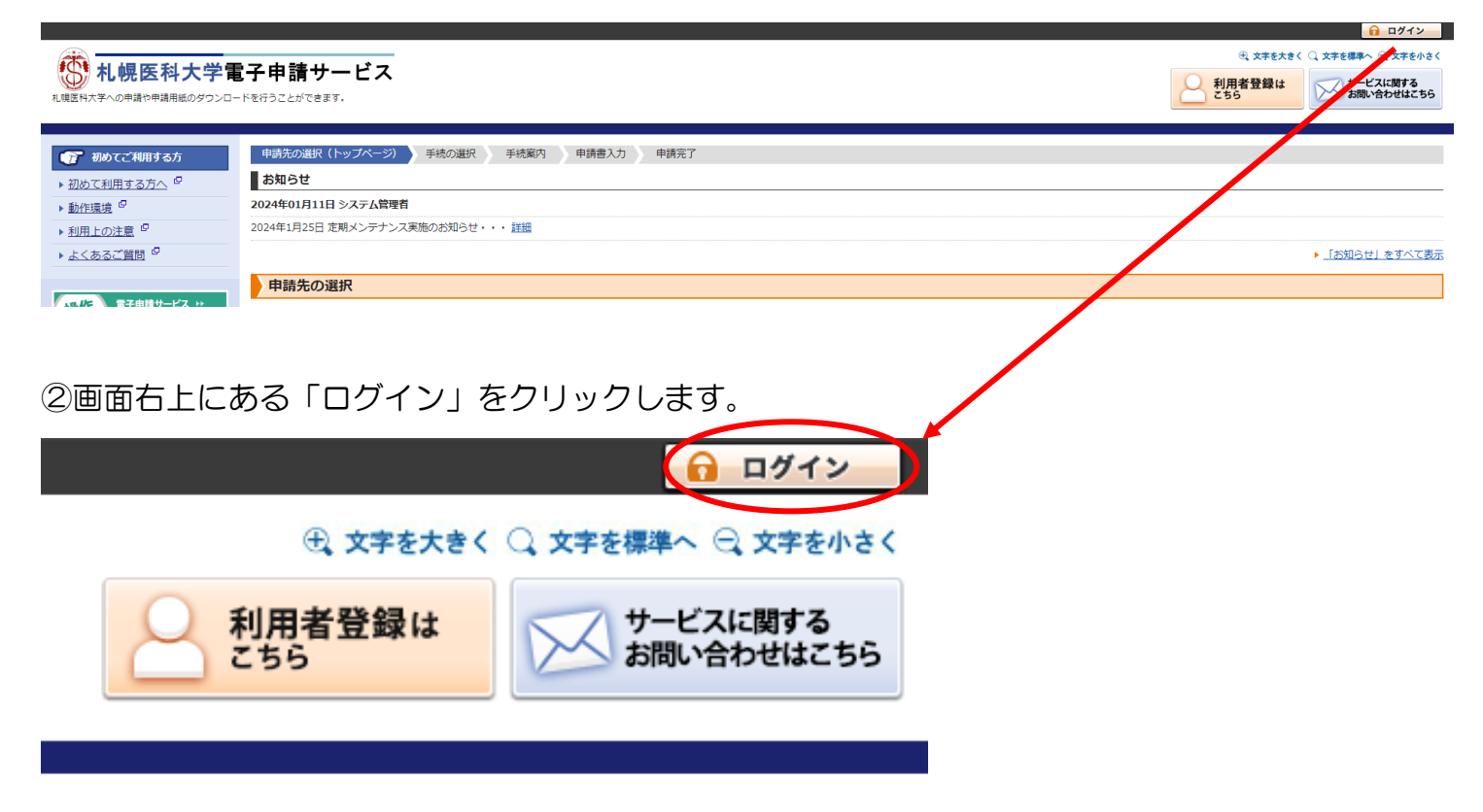

③ログイン画面で「SAINS アカウントでログインする」をクリックします。 その後、手順④または⑦に移行します。移行後の画面を確認してください。

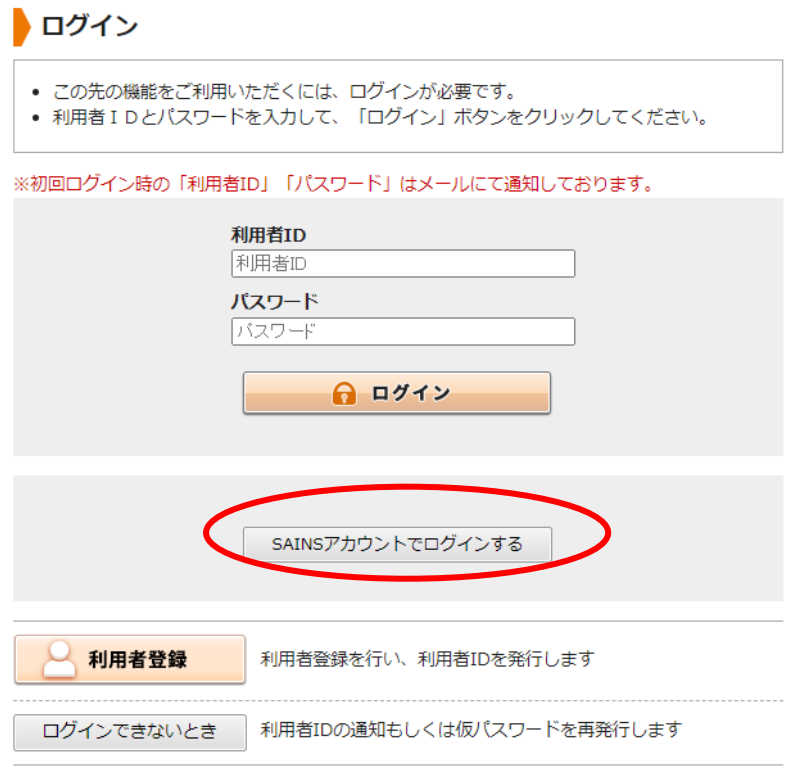

申請先の選択 (トップページ)へ戻る

④サインインに、大学で使用しているの個人の sapmed メール「〇〇〇@sapmed.ac.jp」に 「ms.」を追加した専用アカウントを入力して次へをクリックします。

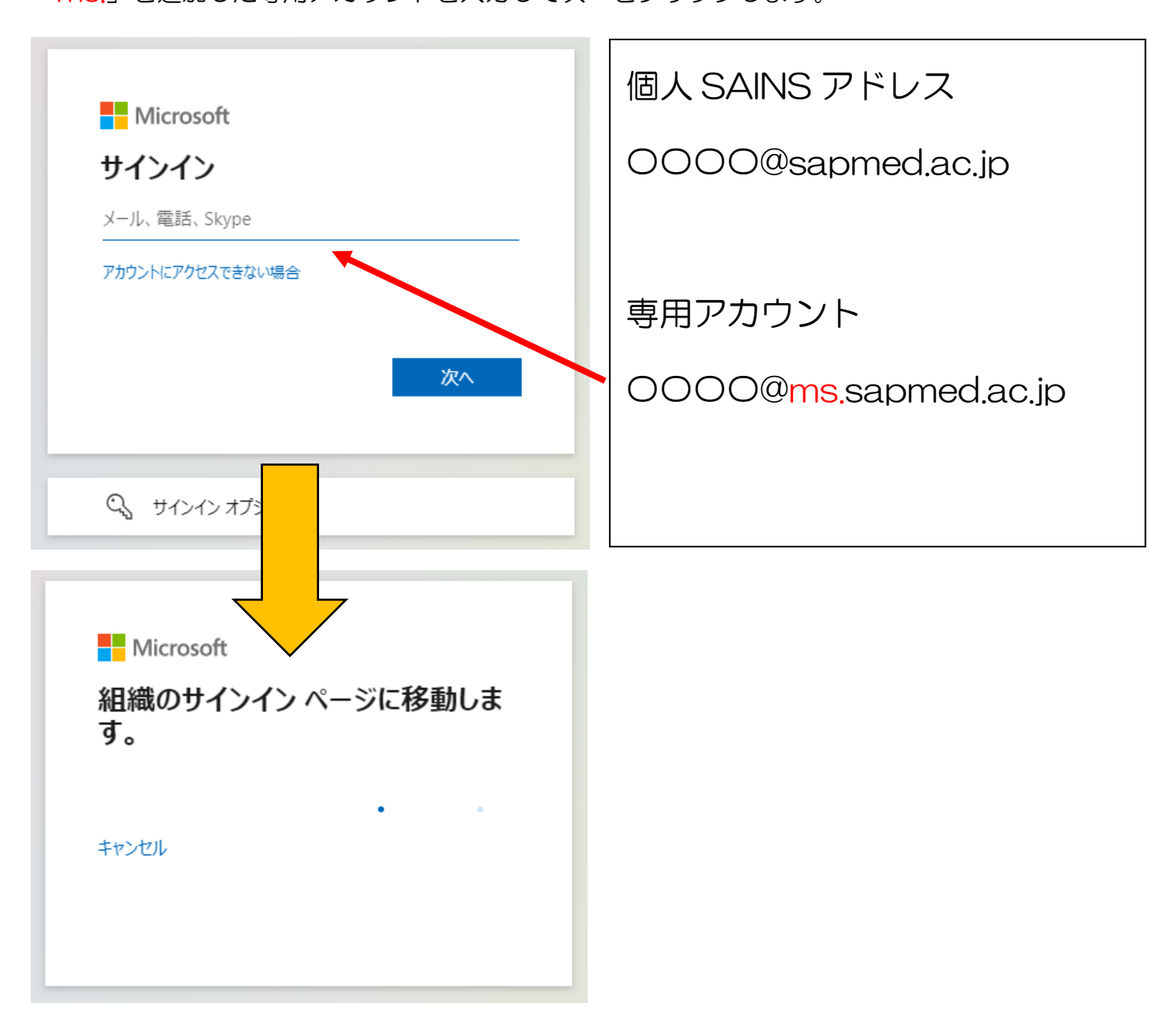

⑤画面遷移後に、個人の SAINS アカウントとパスワードを入力してログオンをクリックします。

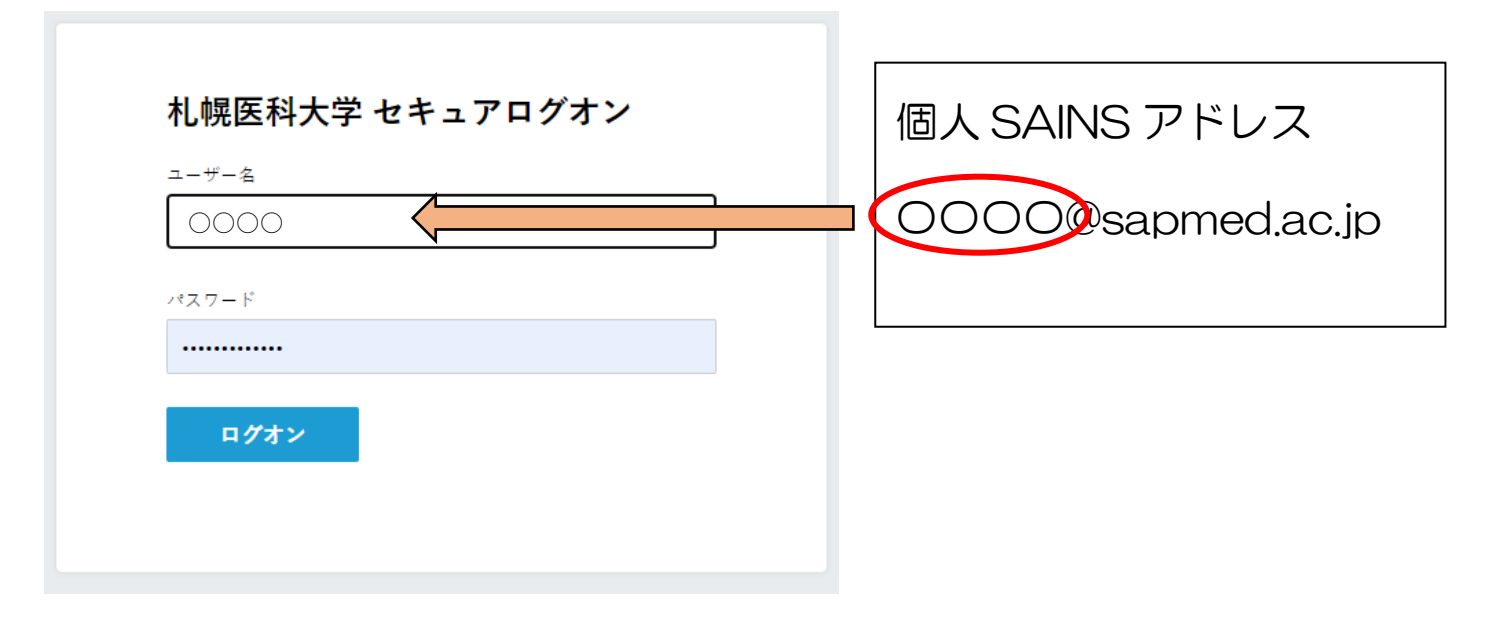

## ⑥サインインの状態について選択を求められます。 自身の利用状況に応じて「いいえ」又は「はい」を選択してください。

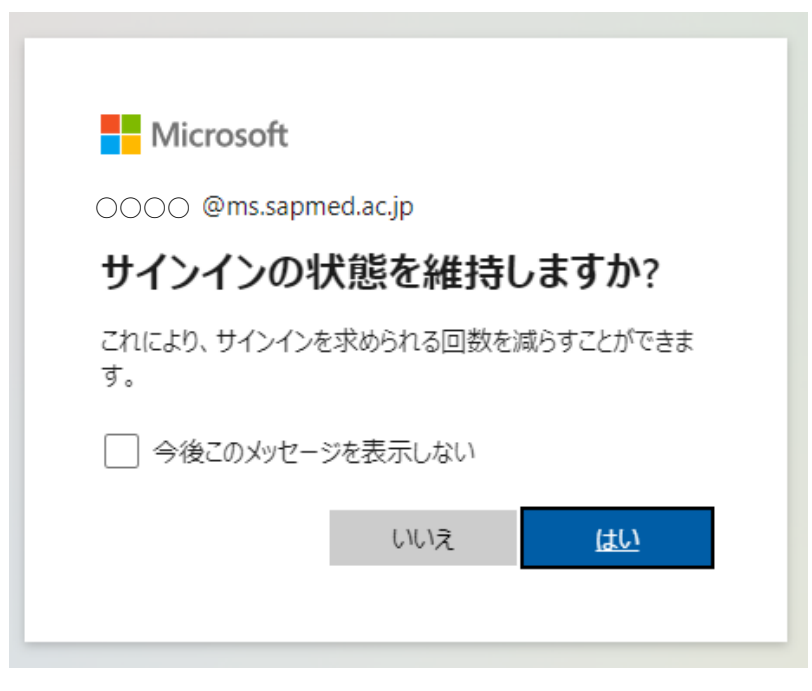

⑦画面が電子申請トップページに切り替わります。 画面右上にご自身の氏名が表示されます。

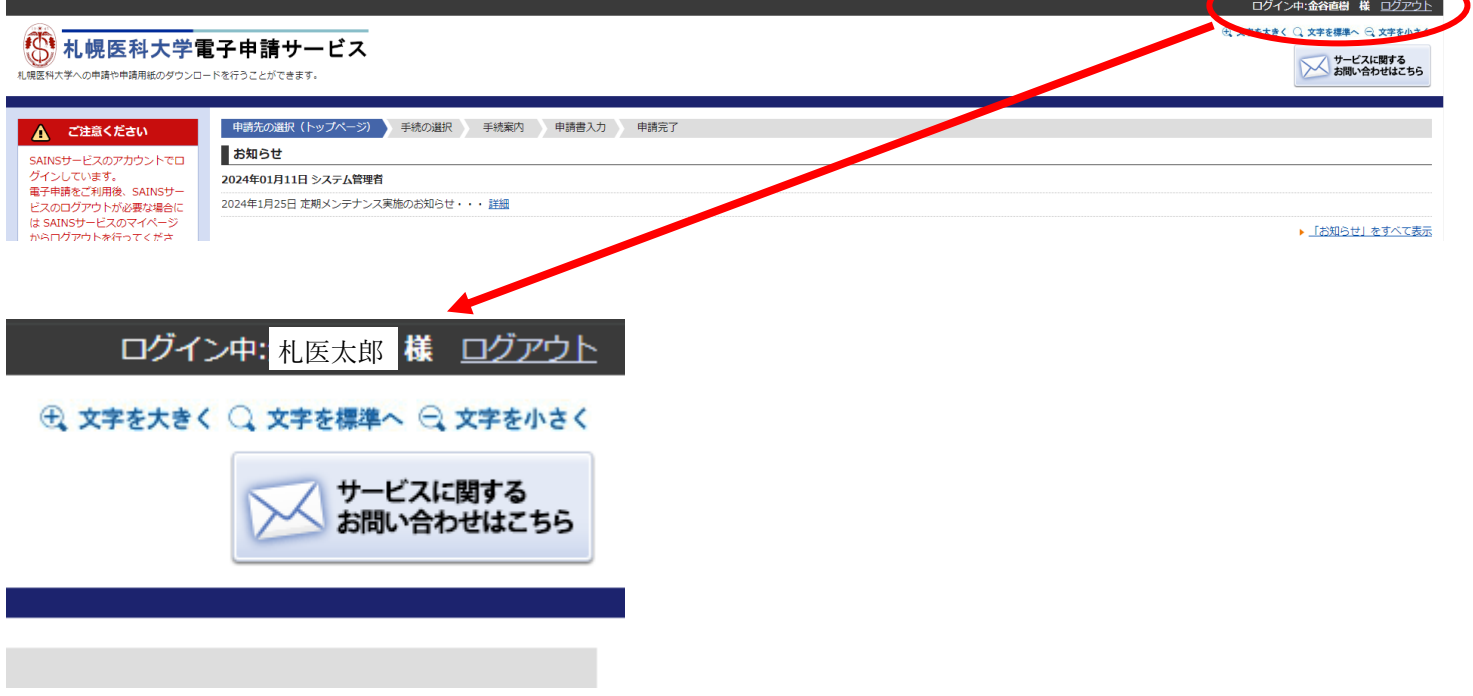